## **Searching for Articles using** *Library OneSearch :<https://library.oakland.edu/>*

If you are looking for articles or materials, you **can search all of our Oakland University holdings at one time** using *OneSearch.* You can set limits for peer reviewed or scholarly, date ranges, content types and more.

1. Type in your topic, article or book title, author, or whatever search terms you choose**. Put quotation marks around phrases** to keep words together rather than searching for each individual word. Click on **Search.**

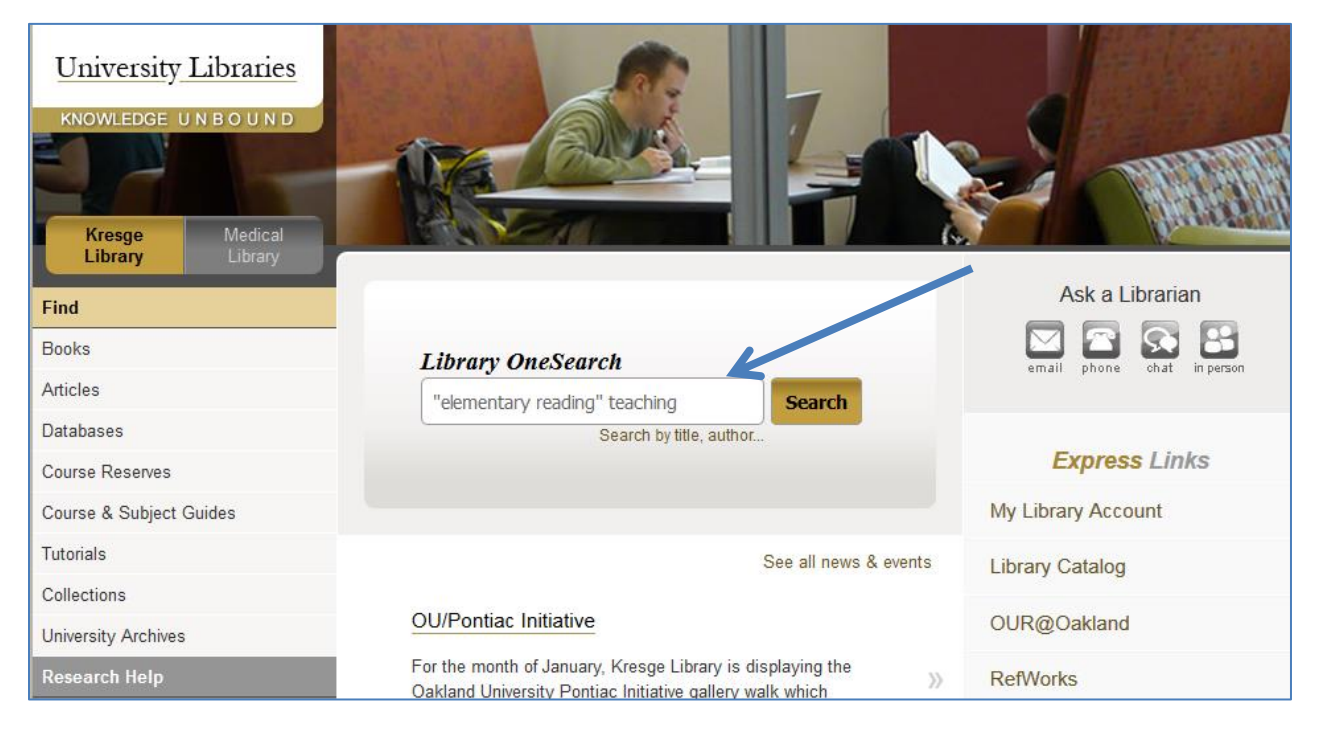

2. Your result page displays your **search terms**, the **number of results,** and provides many **ways to further**  न• **limit or enhance** your search.

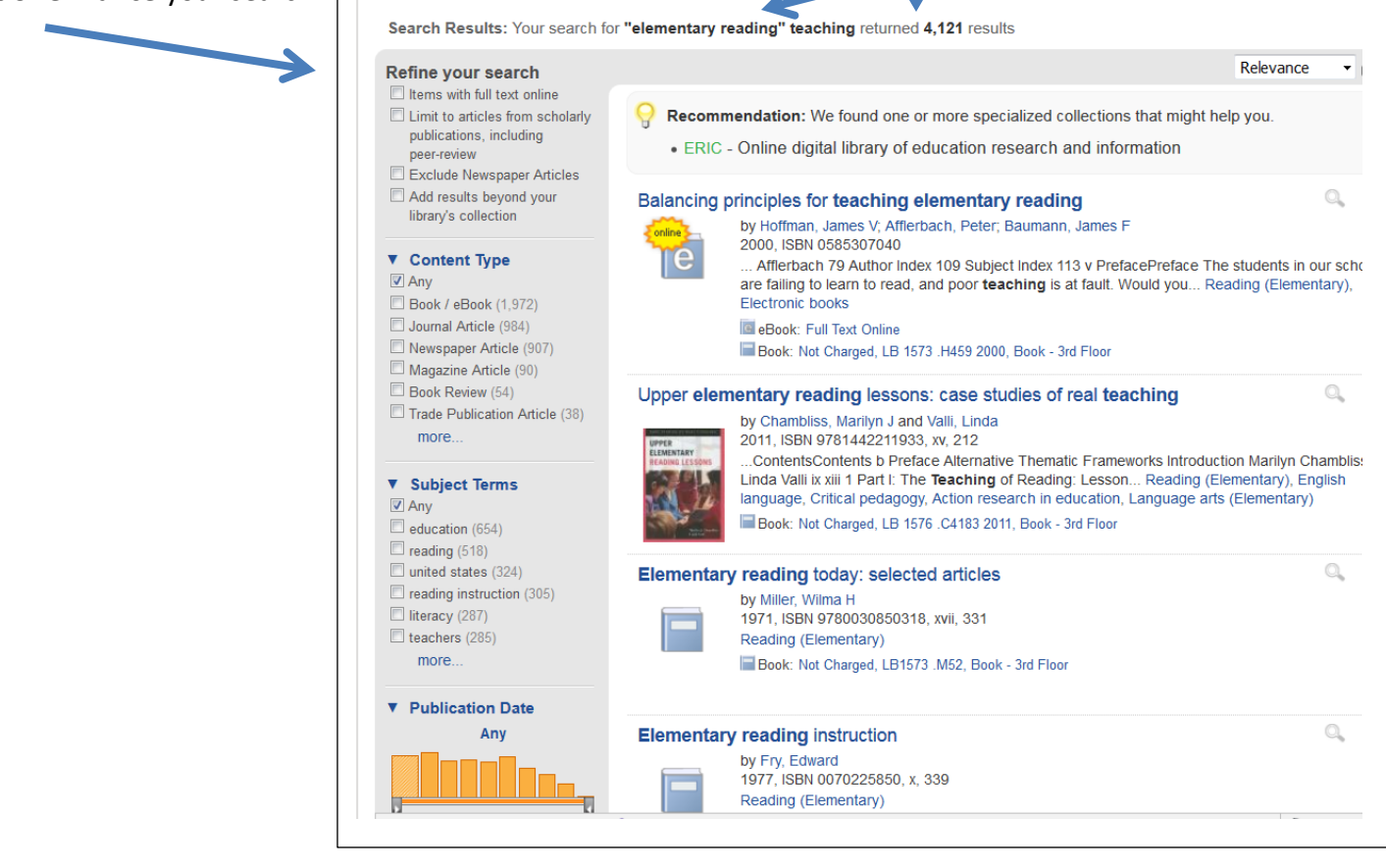

3. You may want set a **date range**, or **limit to scholarly or peer-reviewed selections**; you may want to alter or add to your search terms. \* If you alter your original search in any way, make sure to select the *Keep Search Refinements* button so you do not lose all of the limits you have set. Otherwise, a completely new search will occur, and you will need to re-select them.

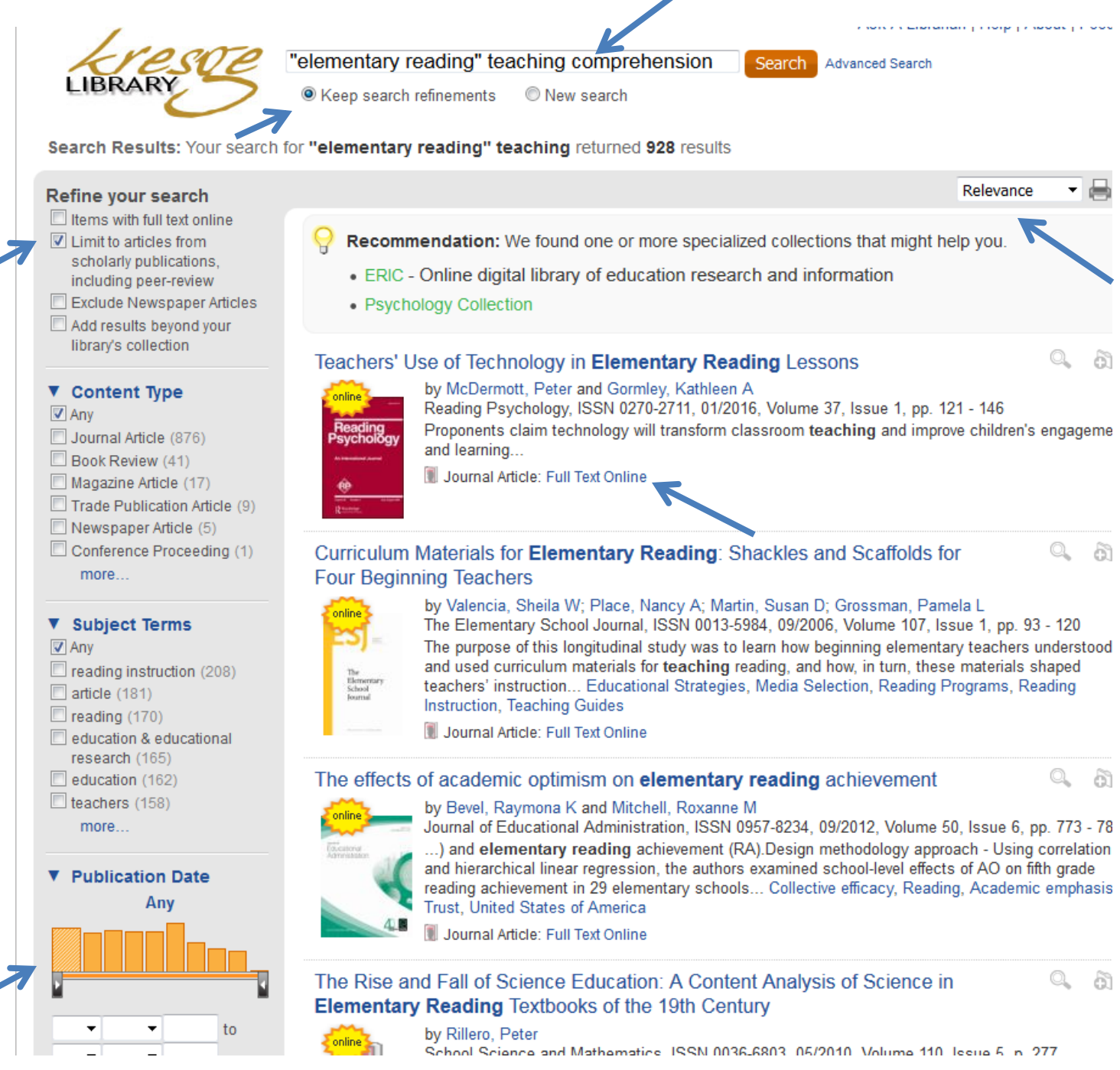

4. Browse for appropriate articles. You can re-sort the list as needed using the drop-down menu.

5. Click on the Title of the article to see an abstract and bibliographic information; click on the *Full Text Online* hotlink to retrieve the entire article in either pdf or HTML format.